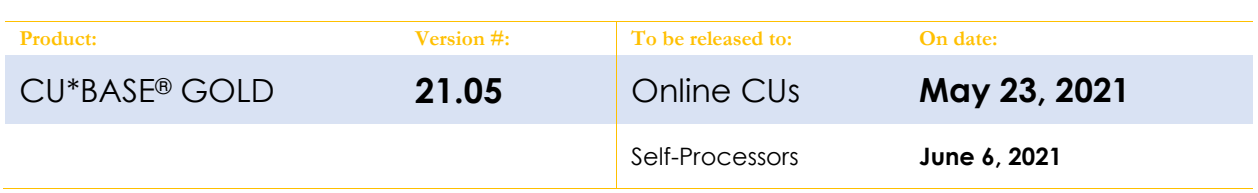

## ATTENTION CREDIT UNION SECURITY ADMINISTRATORS

With each new release, take a look at the brand-new tools being introduced and assign them to the appropriate employees once the release goes live. To find the new tools introduced in the most recent release:

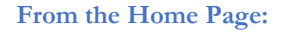

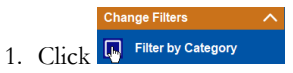

- 2. Choose **\_NEWTOOLS**
- 3. Click Select or  $\rightarrow$

TIP: Remember you won't see them listed under "My Tools" until you've been assigned access to them!

#### **In Employee Security:**

- 1. Launch **Tool #327 CU\*BASE Employee Security**
- 2. Click **All Tool Assignments**
- 3. Click the Categories **Select** button
- 4. Choose **\_NEWTOOLS**
- 5. Click Select or  $\rightarrow$

### NEW TOOLS IN THIS RELEASE

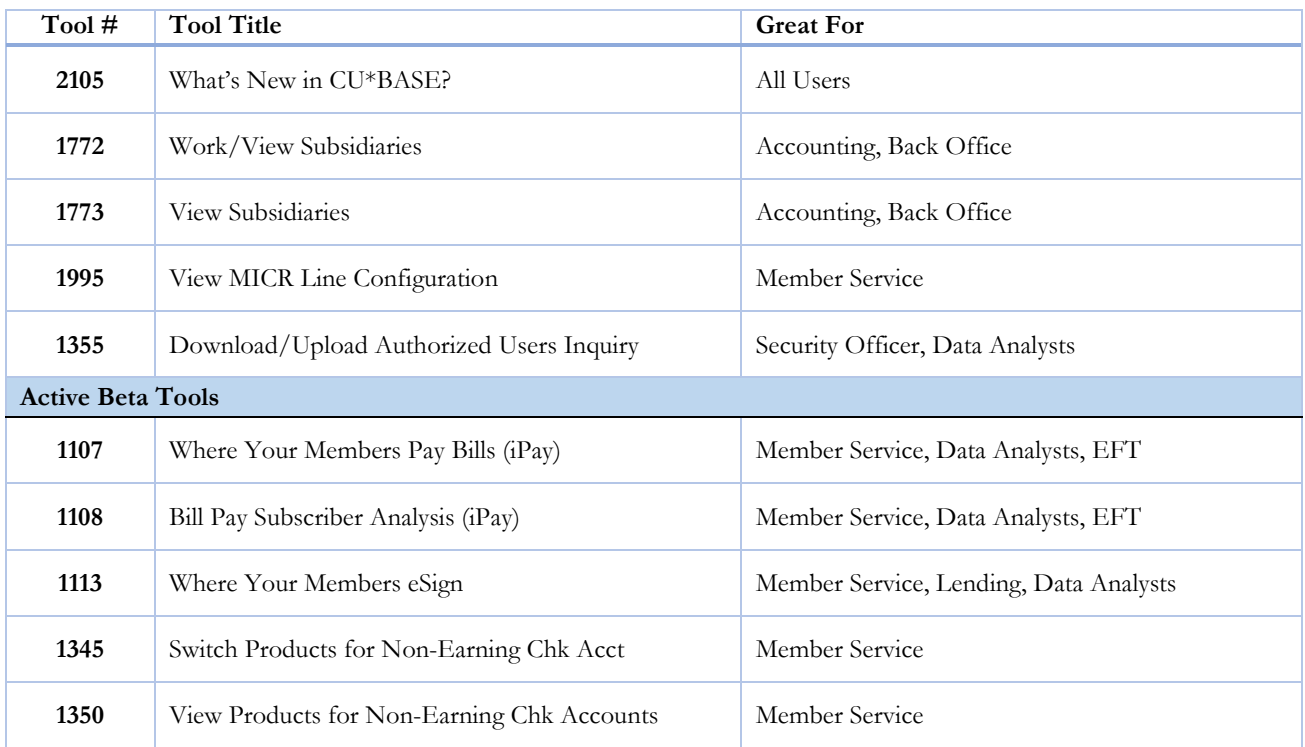

**What is an Active Beta tool?** As part of the CU\*BASE Active Beta program, a tool is being put through its paces by members of the Asterisk Intelligence team. Active beta allows us to fast-track tools into a live credit union environment and employ a more hands-on, real world testing in place of our typical QC testing. **But you don't need to wait to dive in**! Use these tools as you would any other, feel free to experiment, and let the AI team know your thoughts and feedback at  $\frac{\text{ai@cuanswers.com}}{\text{ai@cuanswers.com}}$ .

# pg. 2 of 3

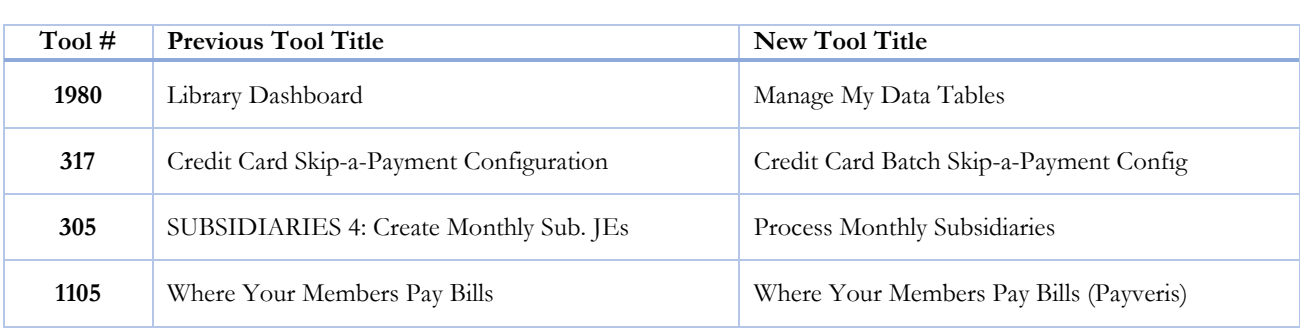

### UPDATED TOOLS IN THIS RELEASE

#### TOOLS MADE OBSOLETE IN THIS RELEASE

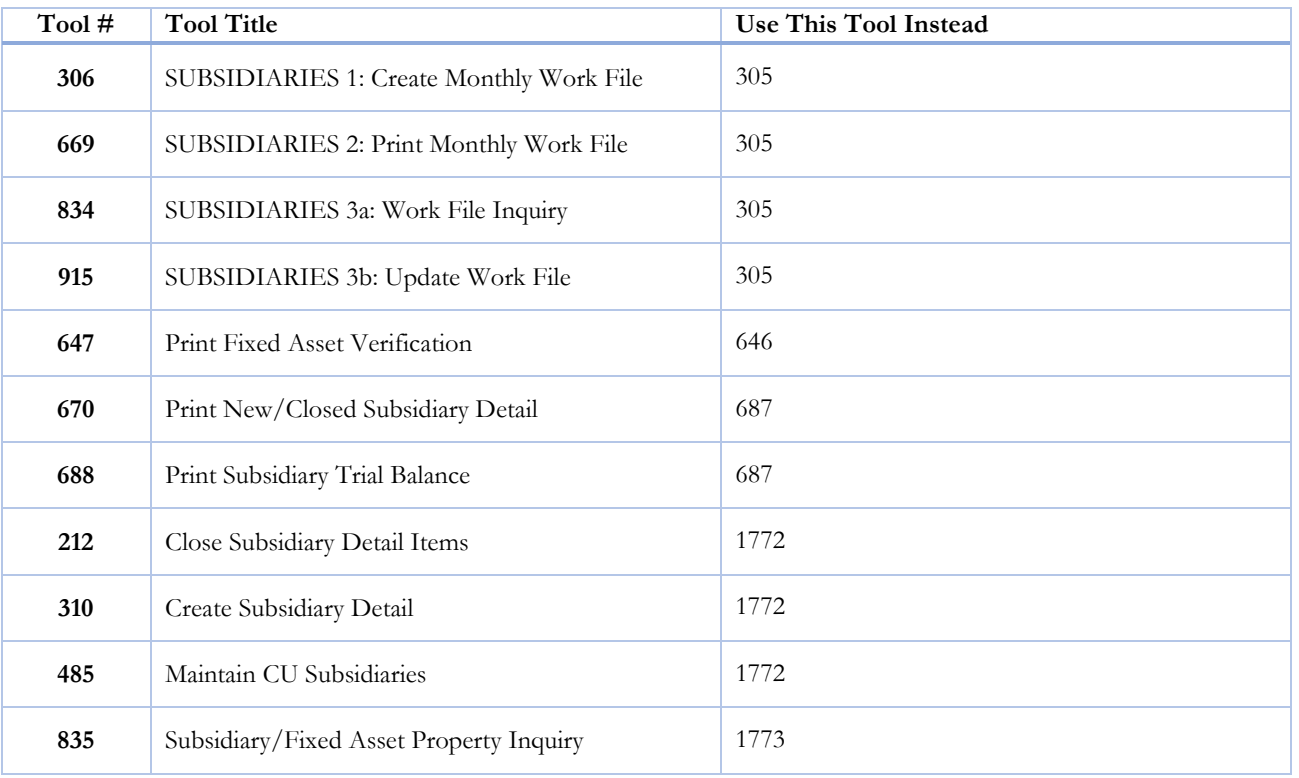

**A special note for subsidiary related tools:** As this release updated many of the subsidiary processing tools, we have provided the list of tools made obsolete and the tool that now performs those functions. We recommend reviewing employee security before the release so that your Security Officer can compare security assignments and assess who will need access to the new or updated tools. You can generate an employee tool security report using **Tool #357** Employee Security Audit Reports**.** 

**CU\*BASE operator** editi

## MENU CHANGES: CU\*BASE OPERATOR EDITION

#### **For self-processing credit union clients only.**

To adjust access to these commands:

- 1. Navigate to OPER, go to MNOP12 and launch #**23 Employee Security for OPER Cmds**
- 2. Use **Oper Menu Security** (F2)
- 3. Use **Alternate View** to sort the list by menu name
- 4. Type the menu name and use Enter to display all users who currently have access to that menu
- 5. Select one or more users in the list (hold Ctrl and click to select multiple names), then use **Edit** to adjust access to individual menu commands

Remember that if a person already had access to the commands on a particular menu, new commands added to that menu will be set up to *allow* access (checked) for that person automatically.

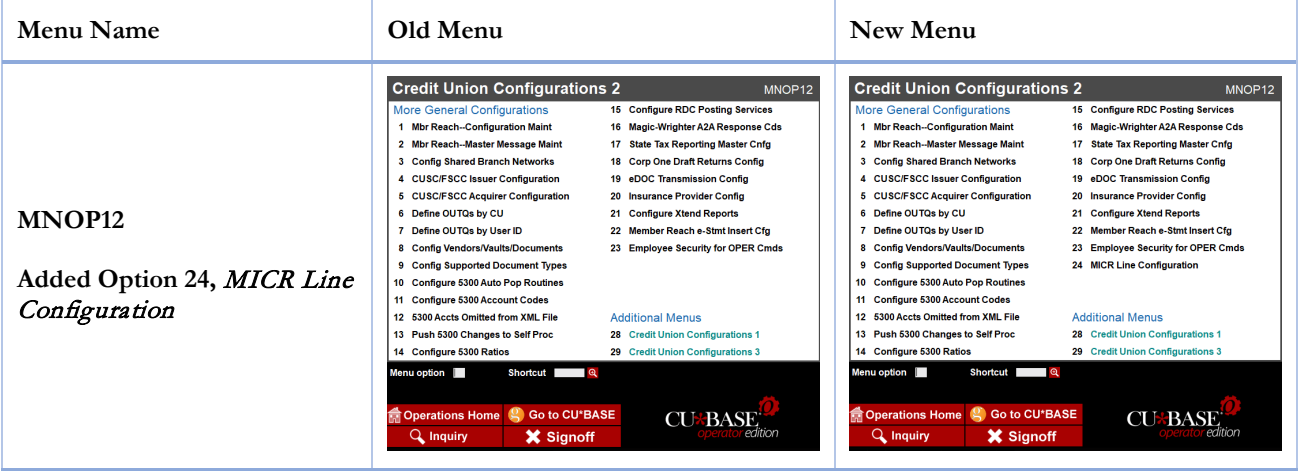

END